## **Creating a small Web Data Façade for existing database structure**

This exercise demonstrates how to create a Web Data Façade to expose an existing mini database designed to maintain contact information and the contact history of entities interacting with a company.

This application will be provide a web interface to "Create", "Read", "Update", "Delete" (Acronym med "CRUD") and search capability of Contacts. Also it'll provide a way to manage contact history for each contact, which will include to add a new contact event, update existing contact event and so on. Additionally, to demonstrate lookup capabilities and Tree Views, for each contact events, you will be able to assign a "Contact reason", which is picked from a separate table maintained via another page.

Following shows the Entity Relationship model for this mini application.

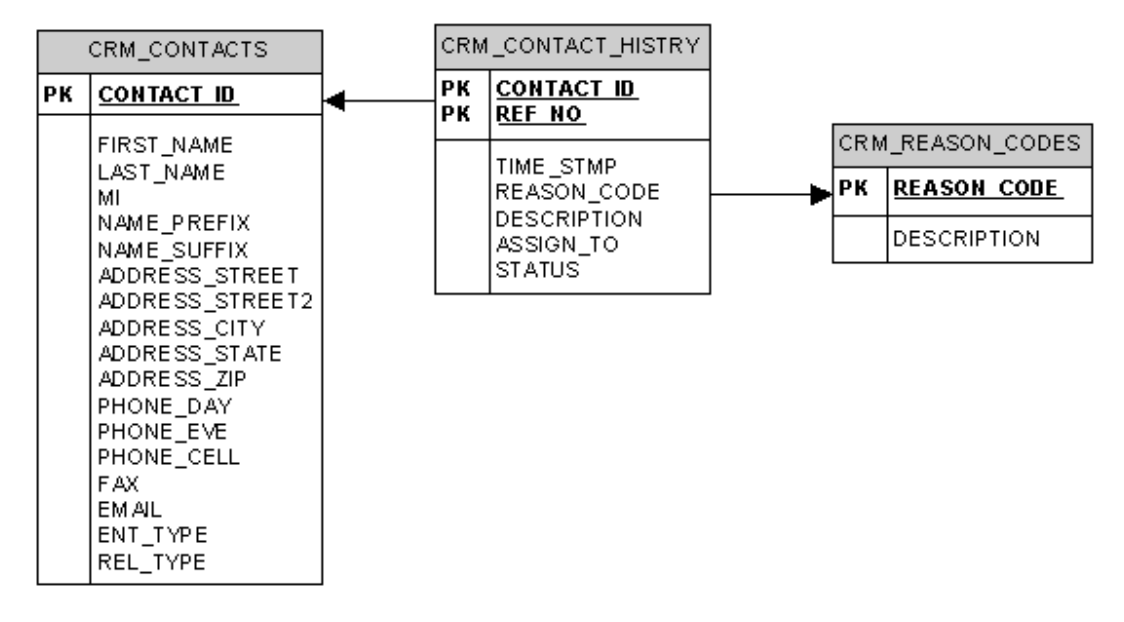

Note:

Make sure you are logged in as an "Administrator".

For your convenience a several tables are pre-created in the DemoDB data source shipped with the product. In order to check the table structure select Config->InitialSetup->Datasources from the tree menu (on the left hand side) and then pick "DemoDB" data source from the list. Click the "Meta Data/Test" button on the "Details" panel and the tables of the data source will be listed. You can select any of the tables and click next to see the details of each table.

1. Create the "Application" group.

Select Config->Applications from the main tree menu. Applications defined in the Data Façade will be listed. Click "New" button. The "Details" panel will display a new entry window to provide the Name and Description of the Application. Enter "CRM" for the name and provide a meaningful description (say "Demo/CRM System"), and Click "Insert") button.

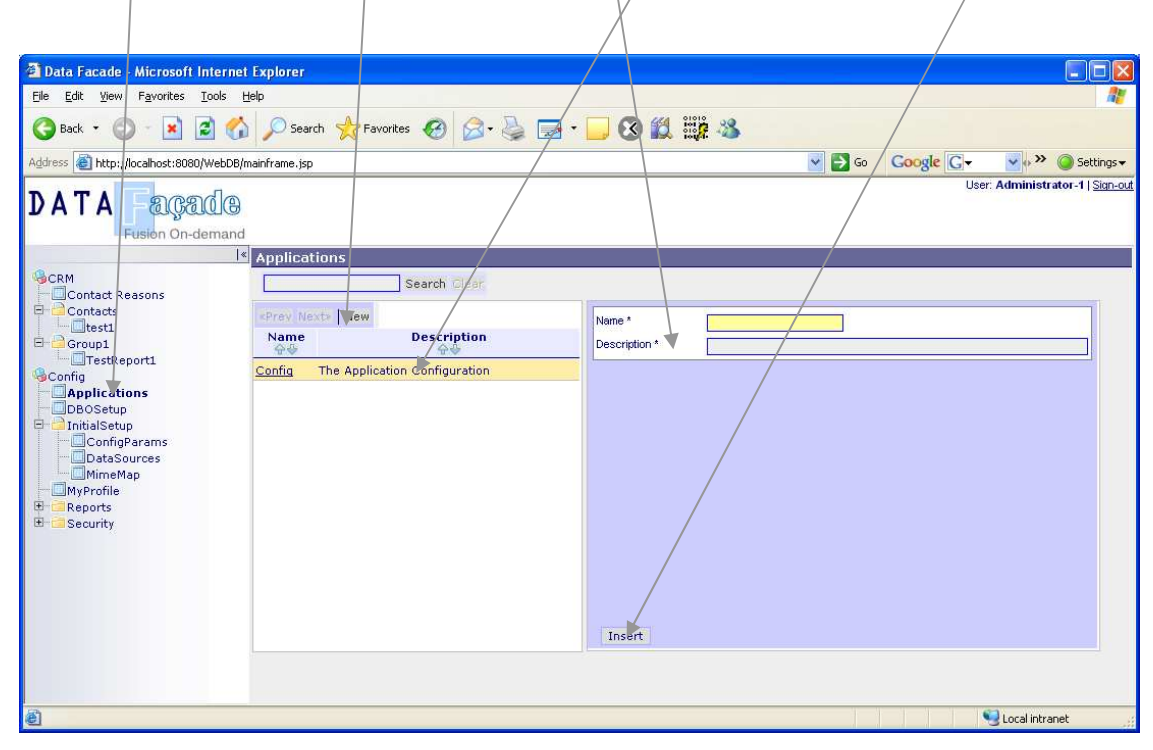

2. The newly added "CRM" application will be listed. If the "Details" panel is not open, click the "CRM" link to open it. Then Click "DBObjects" link to open the list of DBObjects. A New window will be open with the empty list. Click "New" to create a new DBObject.

3. Provide the Properties for the "CRM\_CONTACTS" DBObject listed as follows (Properties are grouped in each tab) and click "Insert" button.

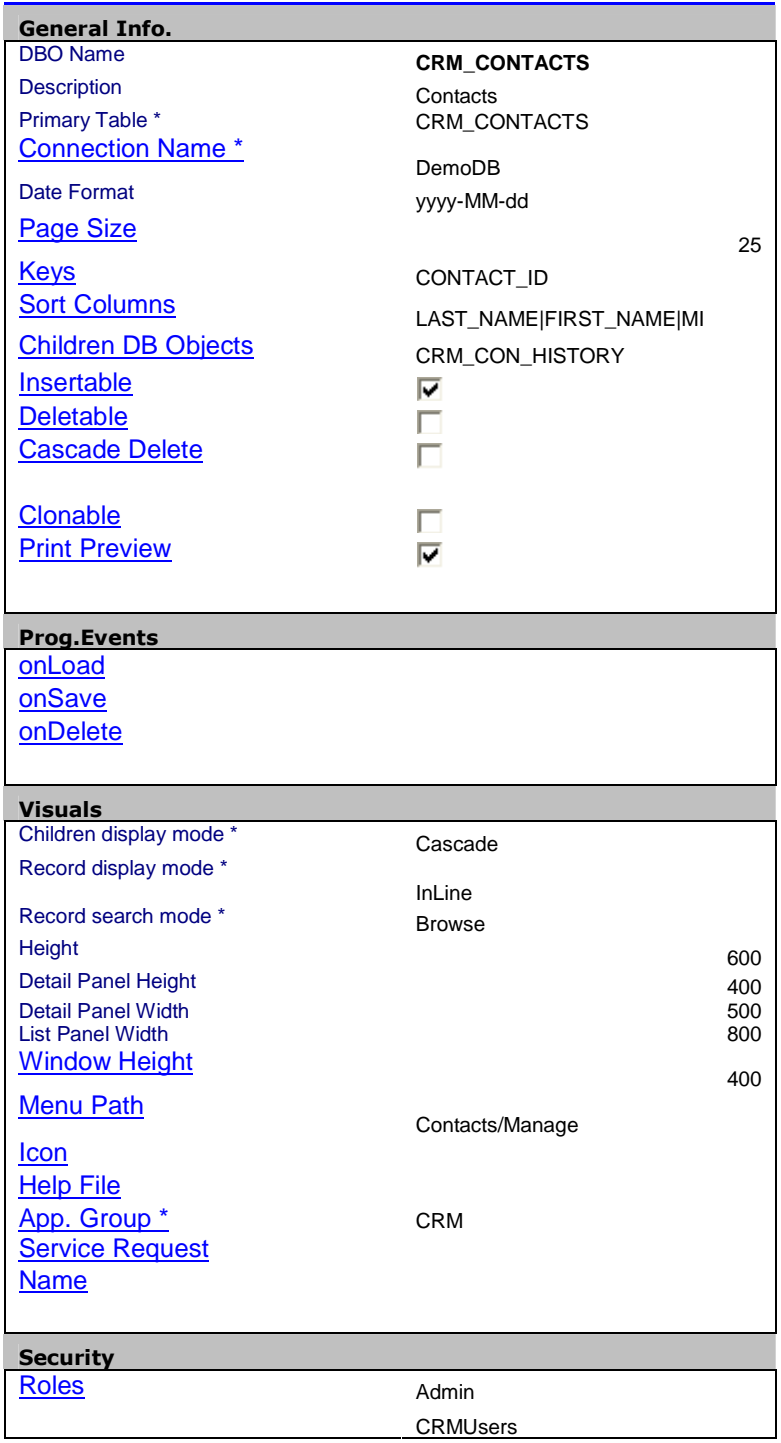

4. Click "Columns" link in the newly created CRM\_CONTACTS DBObject. List of columns will be displayed. You can modify the properties of each column by selecting one at a time. Modify them as shown in the table below.

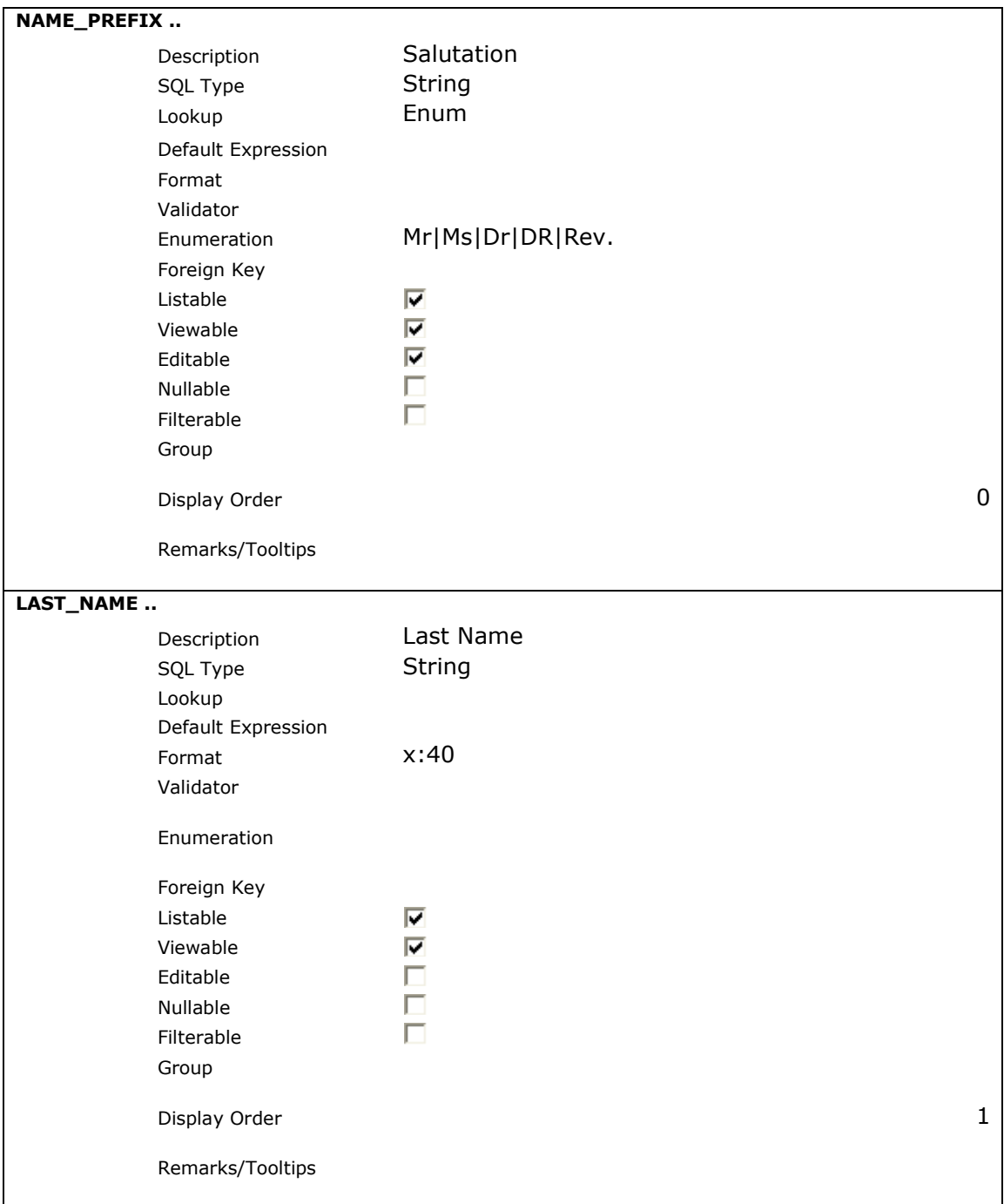

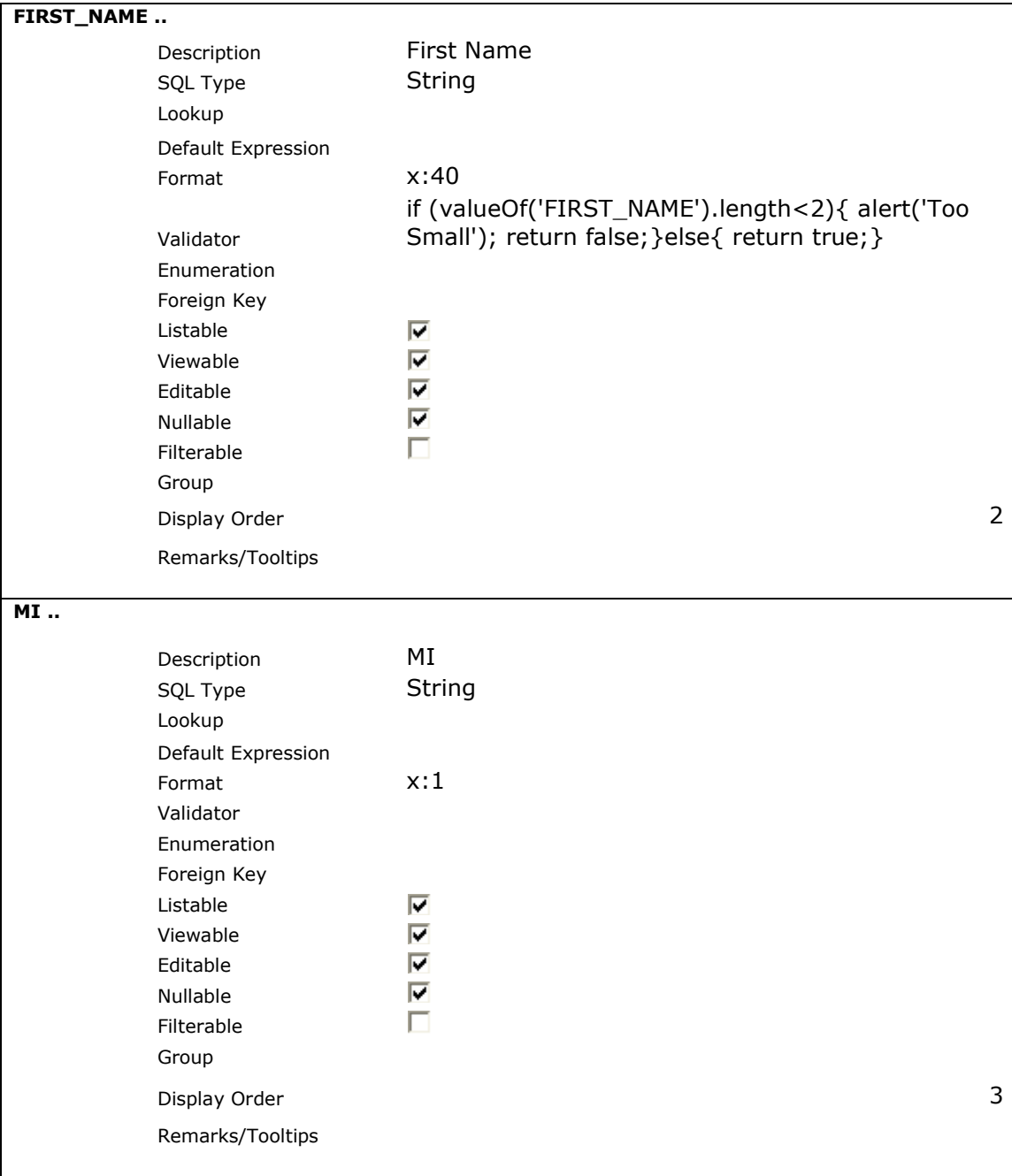

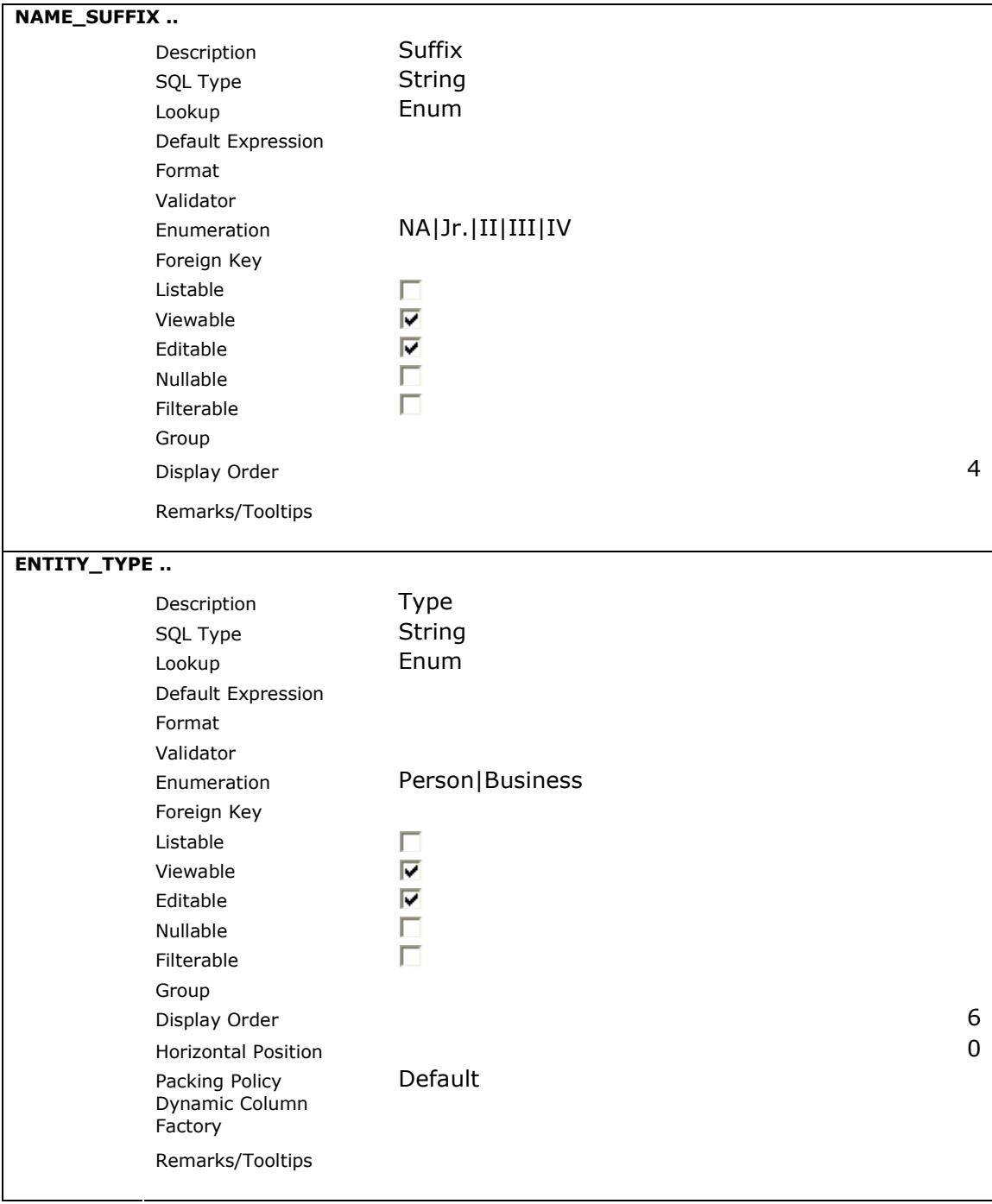

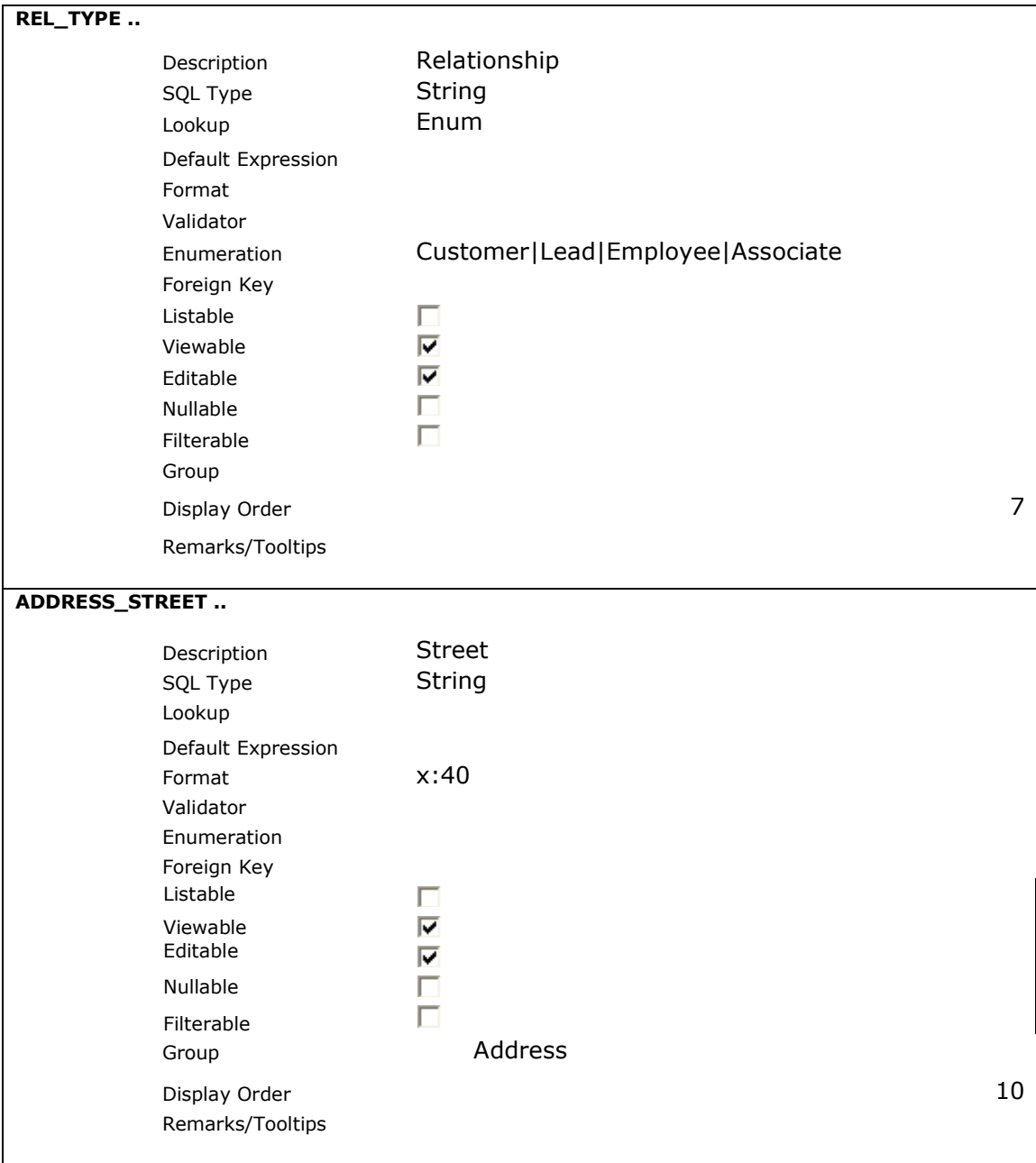

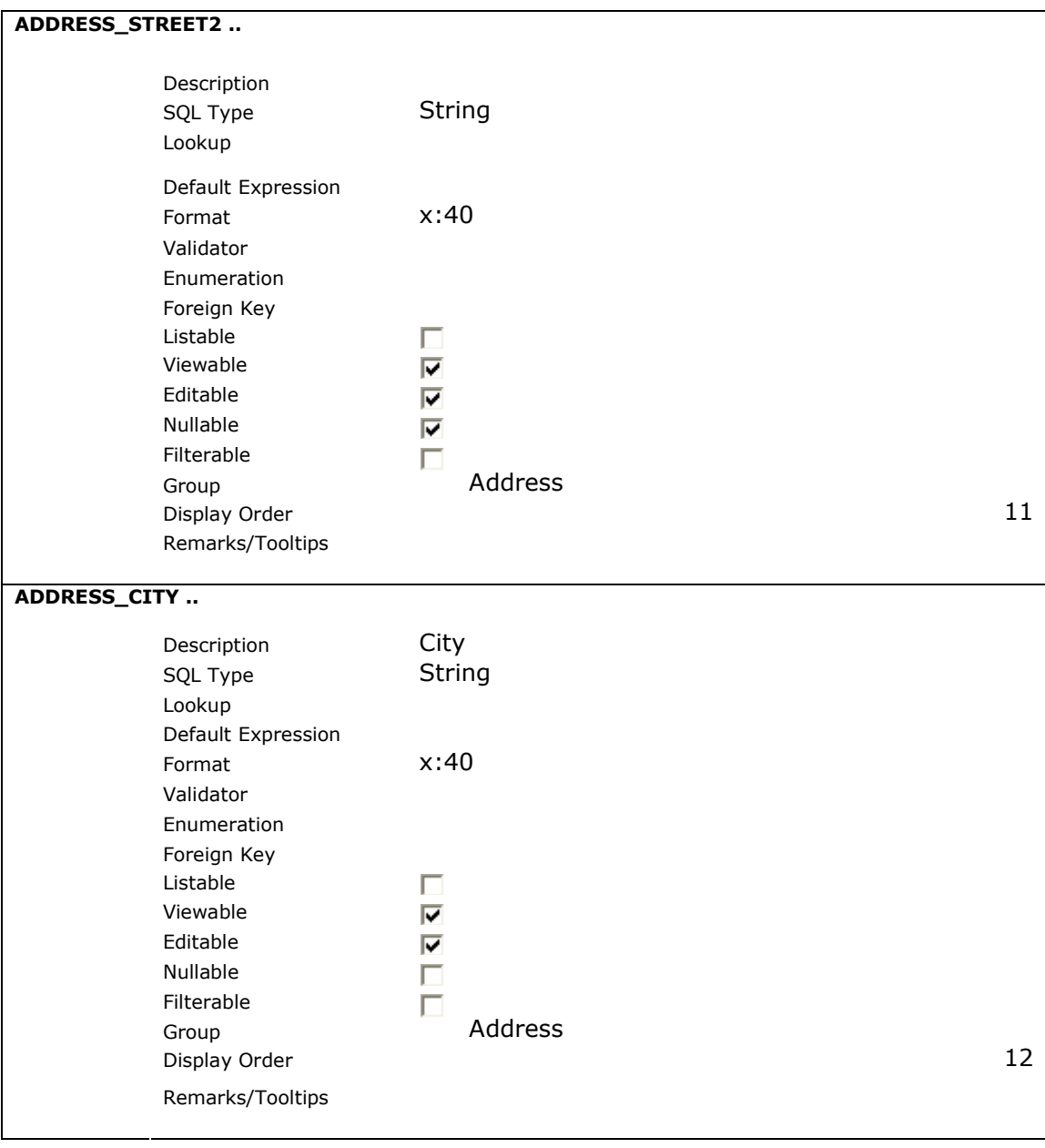

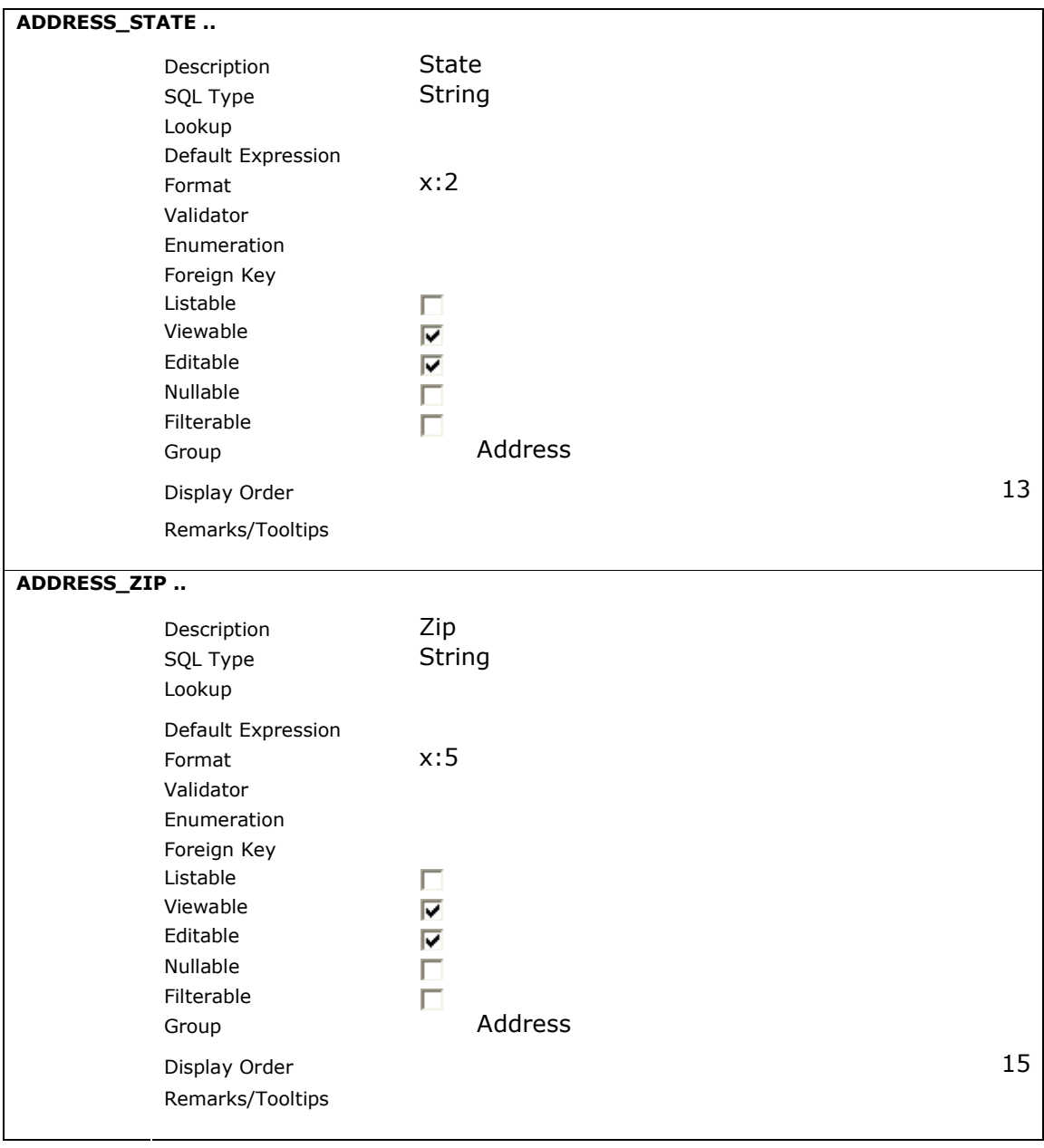

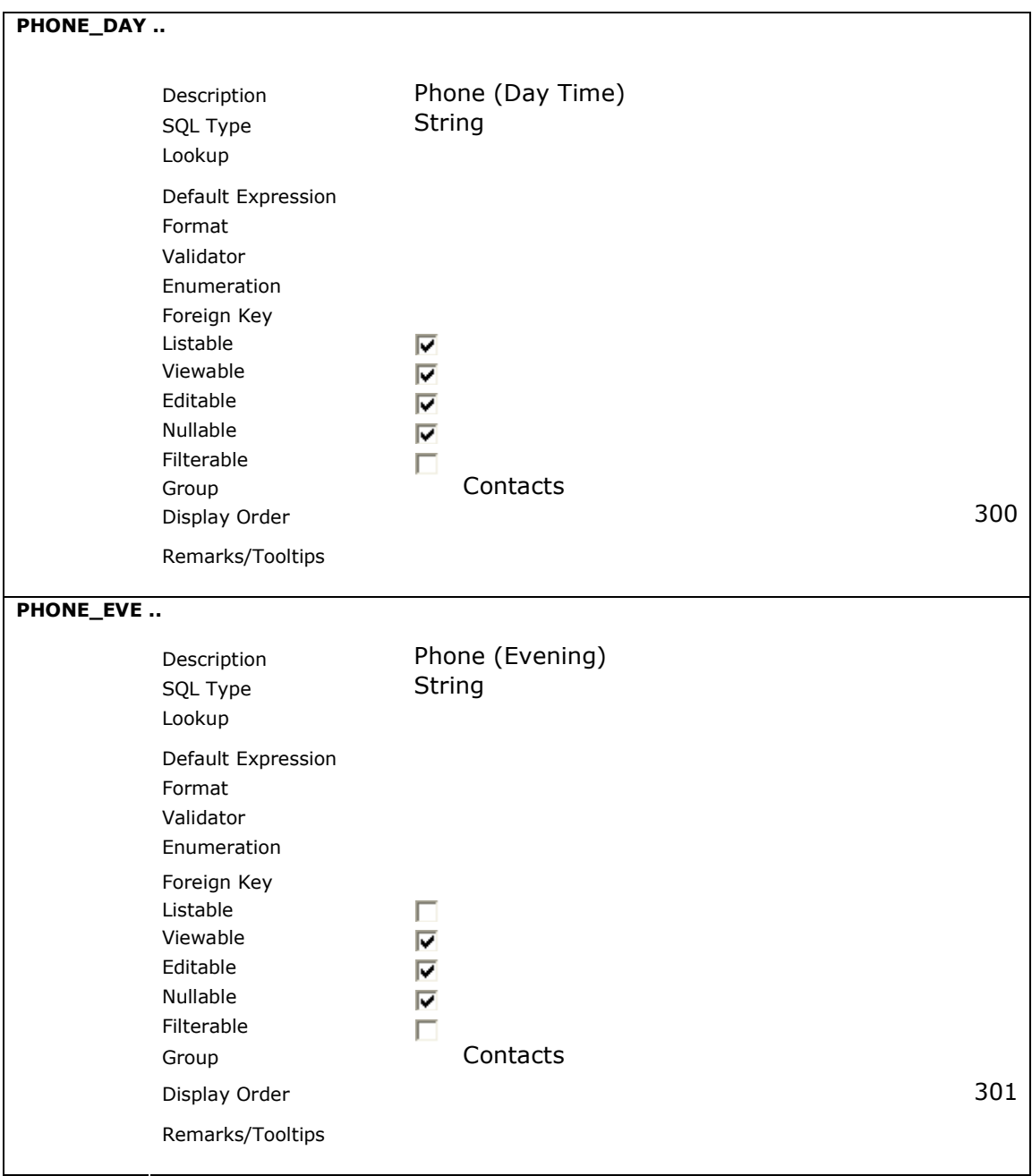

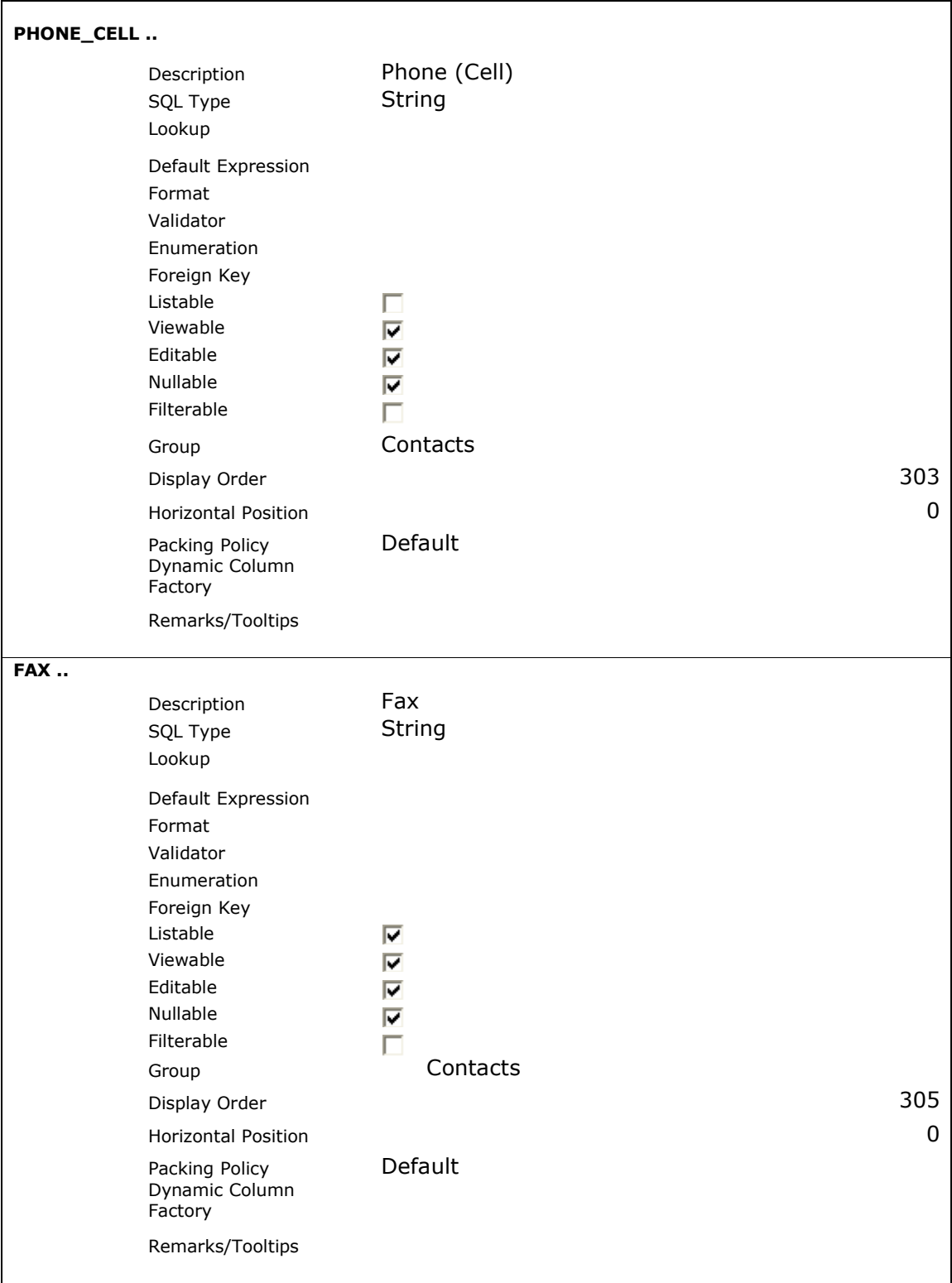

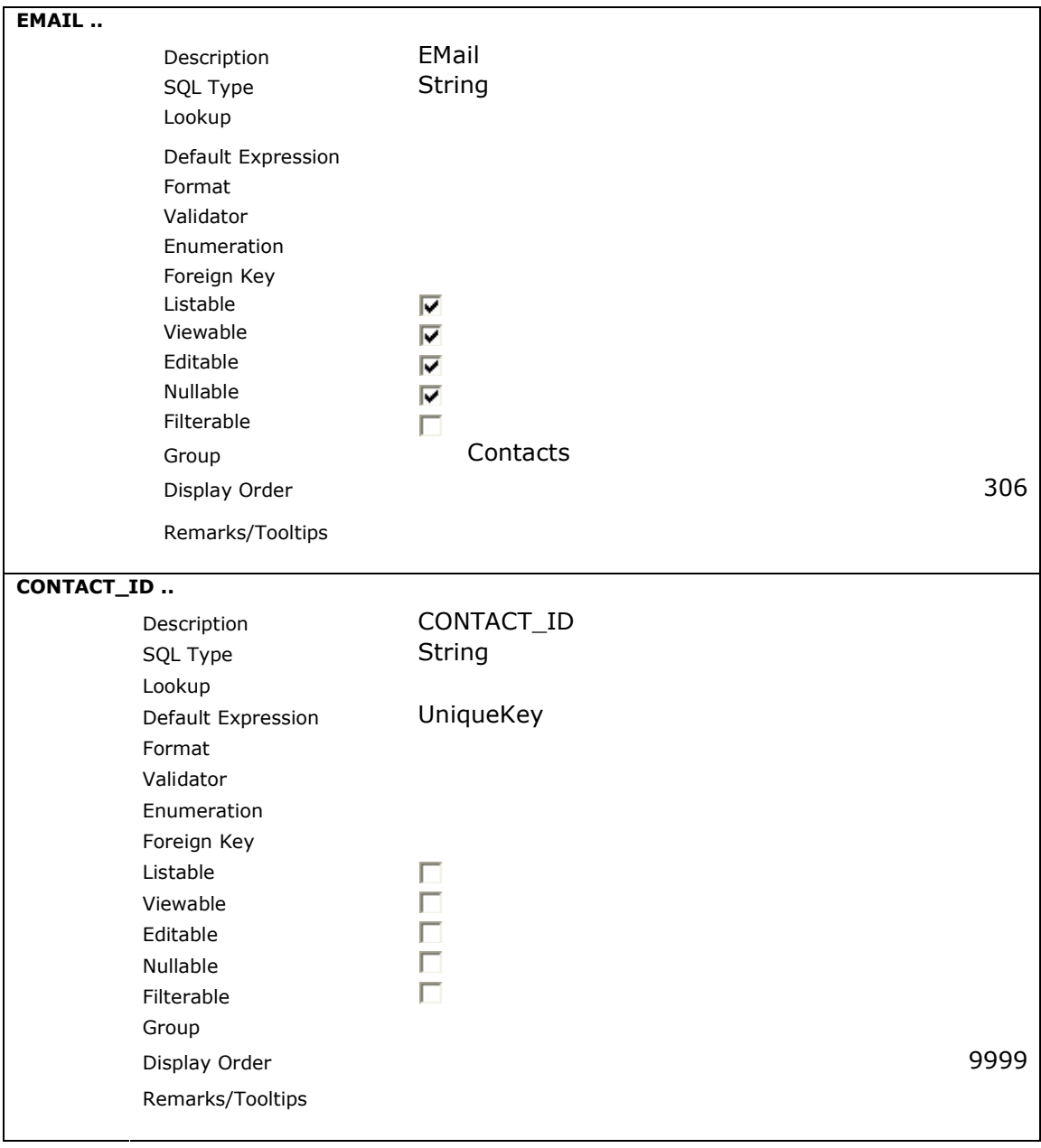

## 5. Repeat the same process for CRM\_CON\_HISTORY using the following parameter.

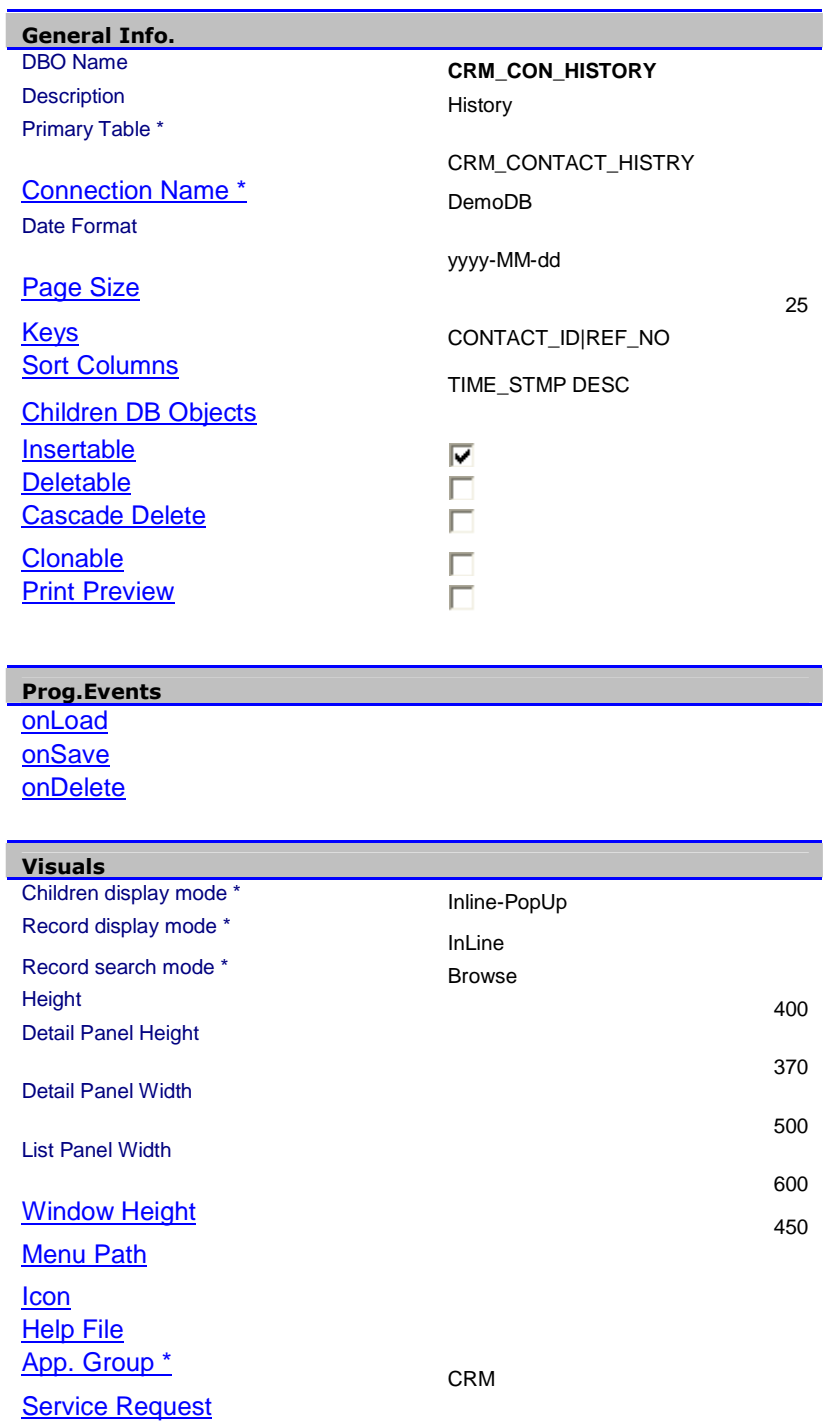

6. Click "Columns" link in the newly created CRM\_CON\_HISTORY DBObject. List of columns will be displayed. You can modify the properties of each column by selecting one at a time. Modify them as shown in the table below.

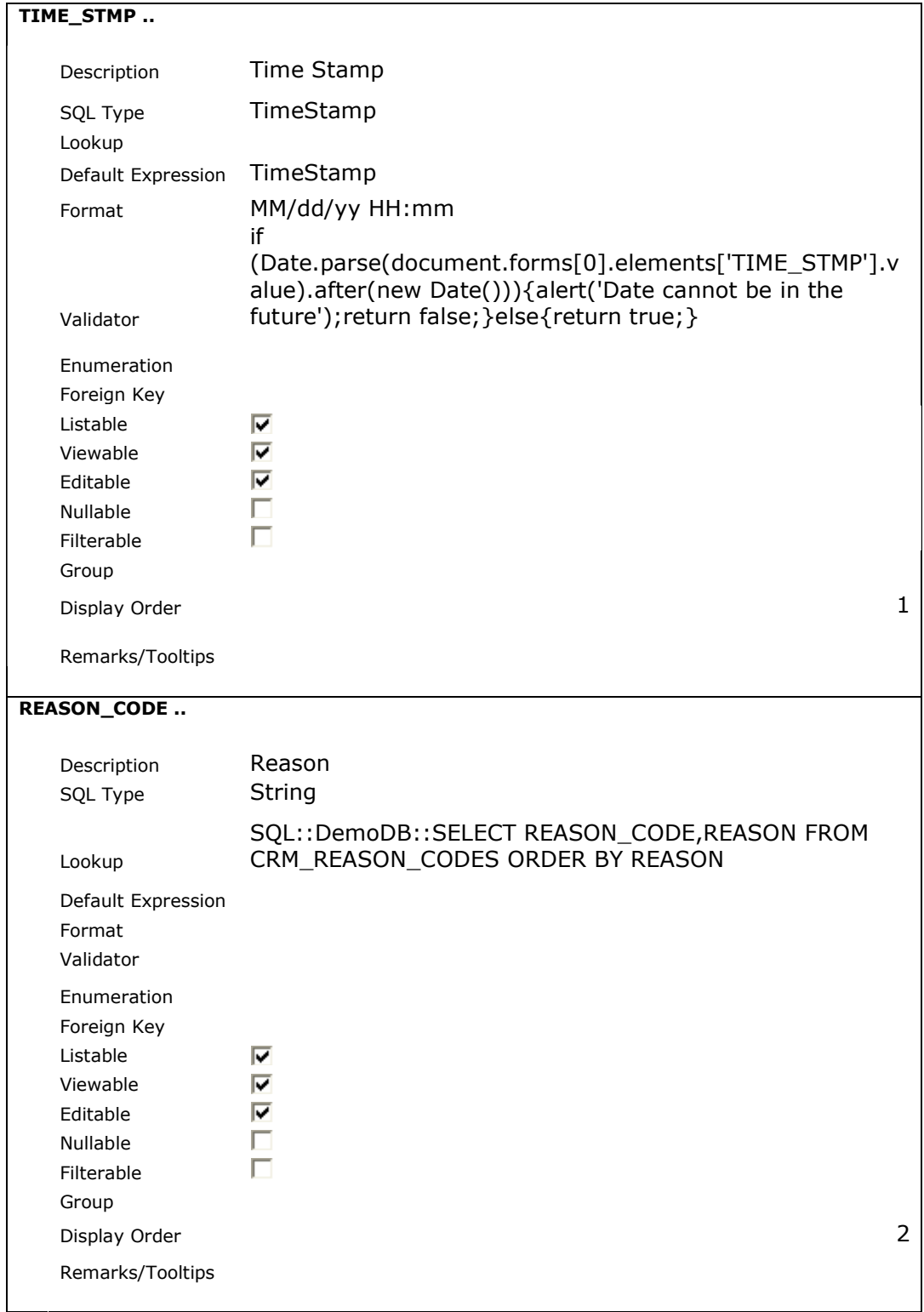

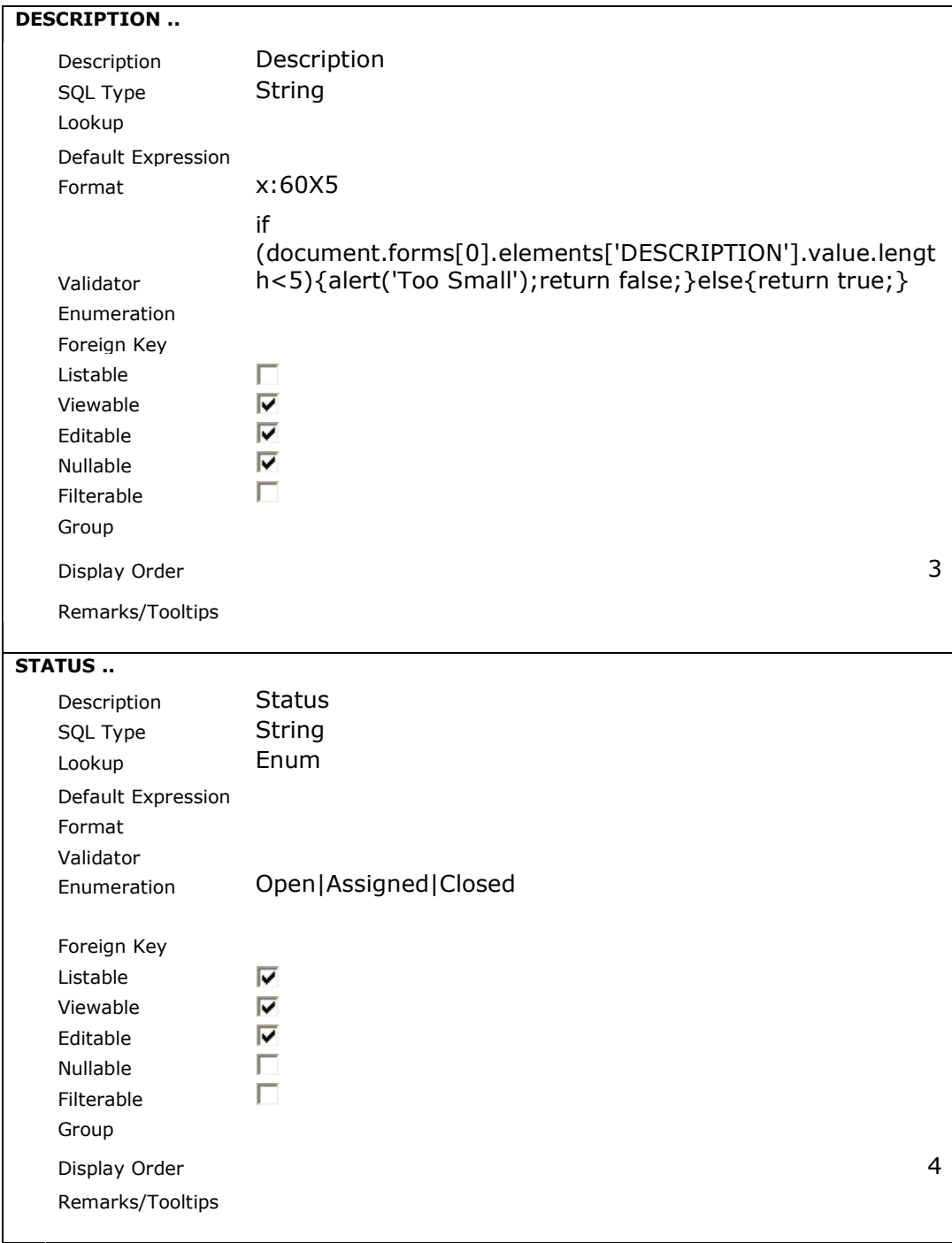

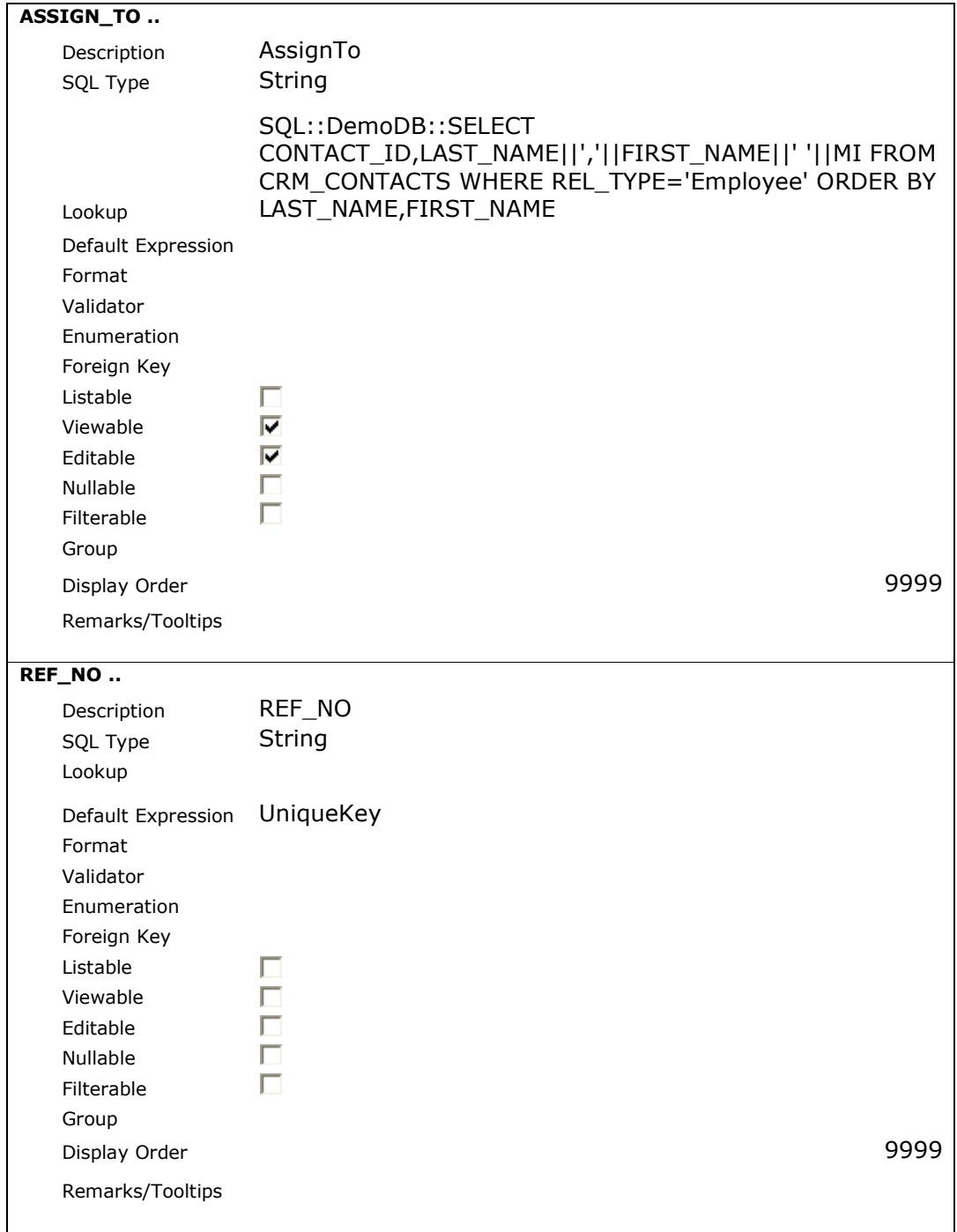

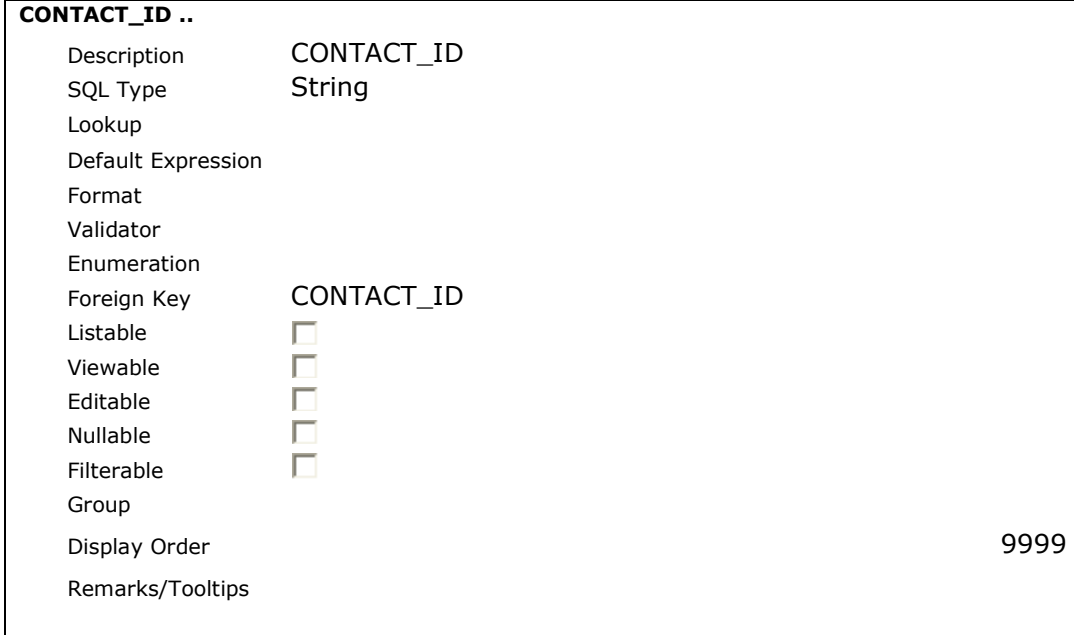

## 7. Repeat the same process for CRM\_REASON\_CODES using the following parameter.

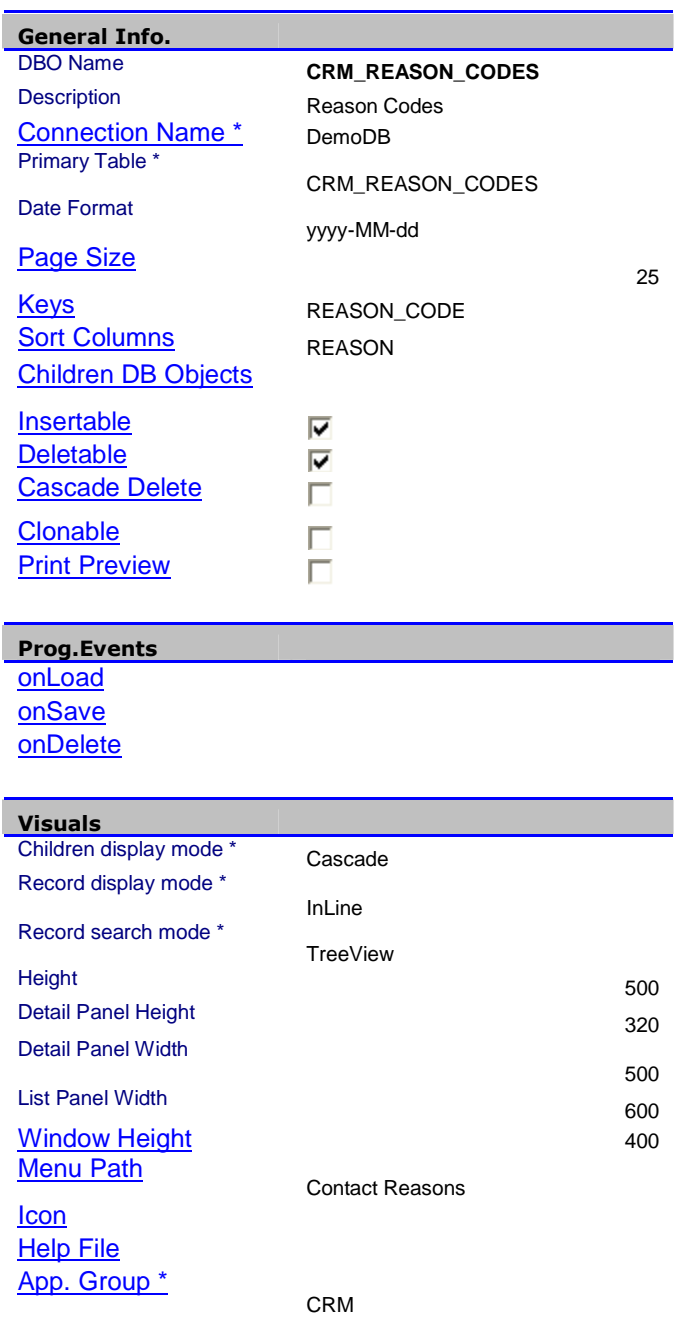

**Security** 

Roles

8. Click "Columns" link in the newly created CRM\_REASON\_CODES DBObject. List of columns will be displayed. You can modify the properties of each column by selecting one at a time. Modify them as shown in the table below.

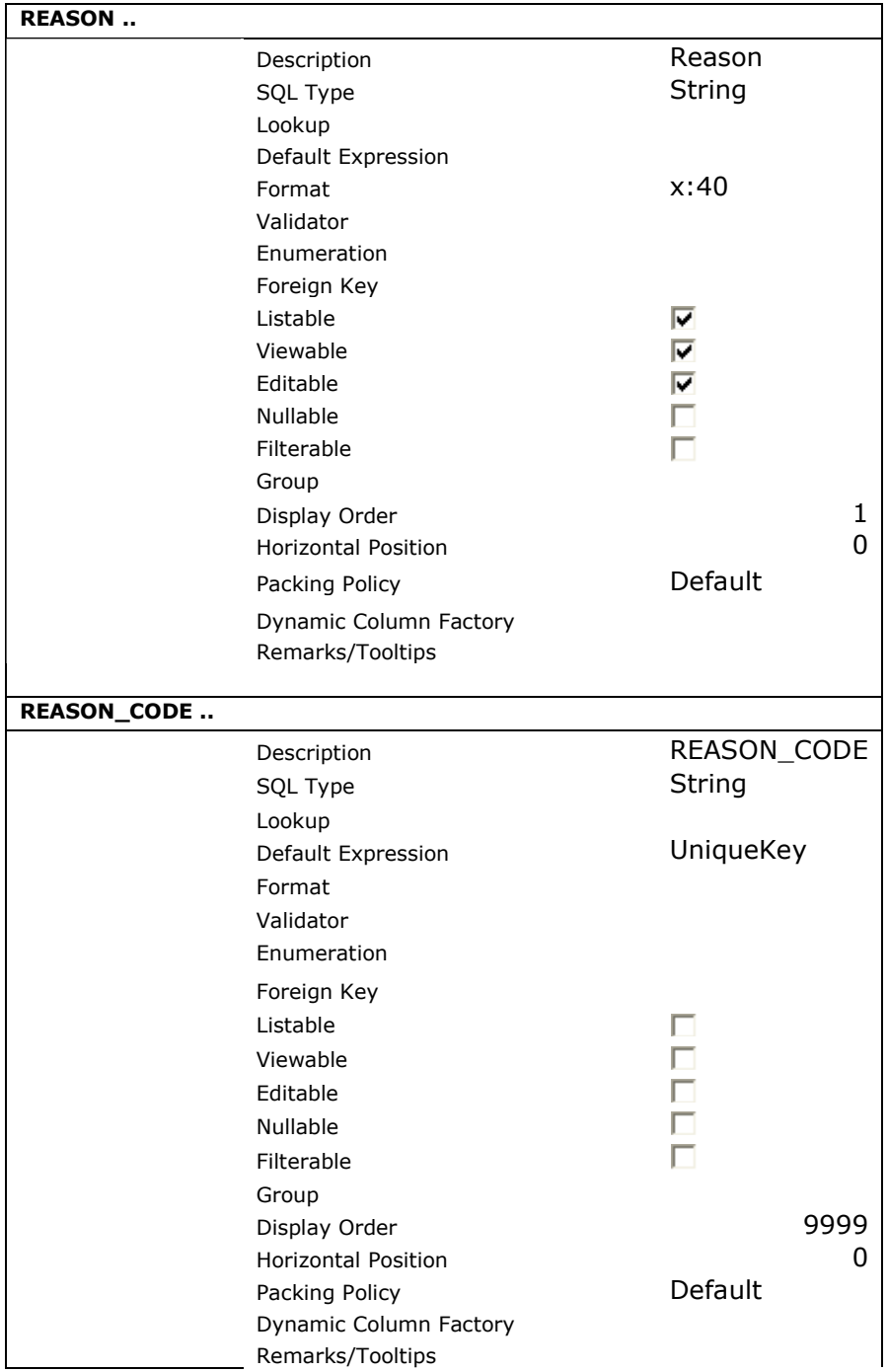

9. Close the browser window opened to create DBObjects. In the main Browser window, click the refresh button. The new menu entries will appear in the main tree menu and you can click them to add/view data.